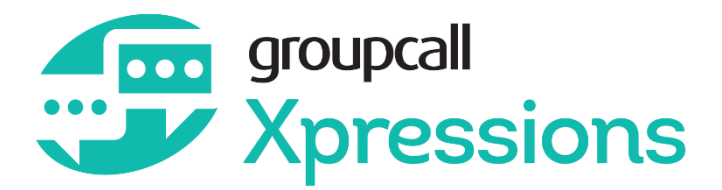

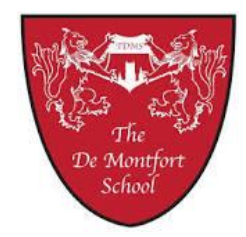

# **Using Groupcall Xpressions**

Xpressions is our new parental portal where parents are able to log in securely and access data anytime about their children during their education at The De Montfort School through an app that is available on most smart phones, tablets or through any internet browser on a computer.

### **Phones and Tablets**

To access Xpressions on a phone or tablet, go to App Store (Apple) or Play Store (Android) and search for Groupcall Xpressions, or visit **http://parents.groupcall.com/**

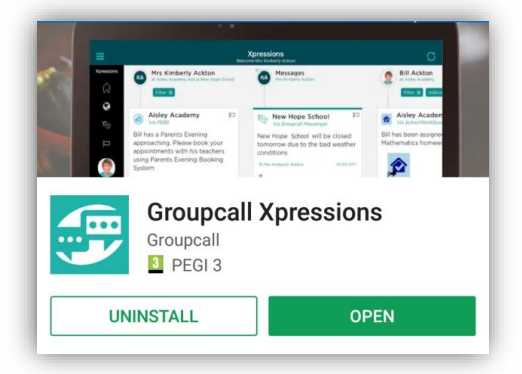

# **Logging on to Xpressions**

If using a computer, open your internet browser and visi[t http://parents.groupcall.com/](http://parents.groupcall.com/) and click "XPRESSIONS DESKTOP LOGIN" in the top right of the page. If you are using the app on a mobile device, launch the Groupcall Xpressions app.

To log on to Xpressions you need the email address and mobile number that you have registered with The De Montfort School. If you encounter a problem logging in, please first check that the school has the correct information on record. It is vitally important that we have your latest contact details for Xpressions and in the event of an emergency.

Whether you are using the App or a computer internet browser, the first time you use Xpressions you will be asked to enter your email address and mobile number. A one-time pass code will be sent to your mobile phone as a text message.

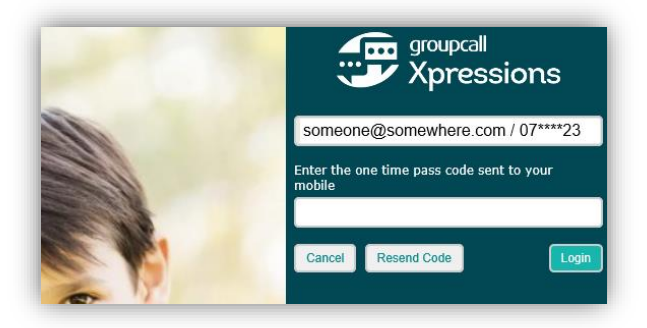

Once you've entered the code, you will be asked to create a password for your account. Keep this safe as you will need it to log on in the future.

## **Using Xpressions**

When you have logged on, you will see the main dashboard. This is split in to 3 areas. On the left is where you can quickly view your child's latest Attendance and Results data, and a quick link to contact the school. The middle area displays messages that have been sent from the school to your mobile phone or through our messaging system. These messages are called 'Xpressions' and can be flagged/saved by clicking the small flag symbol in the top right of the message. You can also delete them by clicking the bin icon in the bottom left of each message. The area on the right displays contact information for the school.

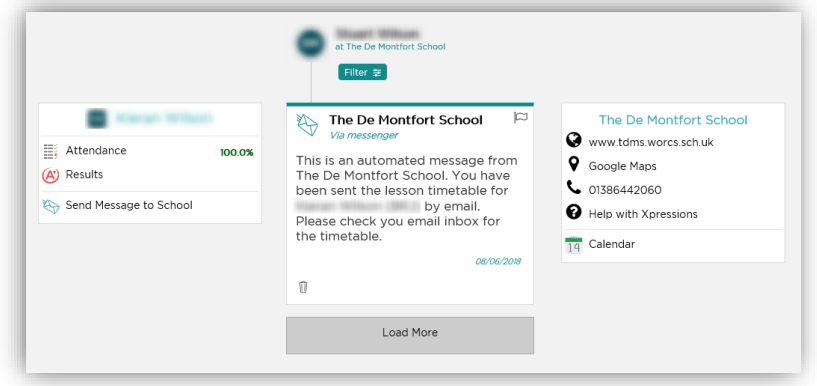

At the top of the screen will be some icons. By clicking these, you can navigate to the different areas of Xpressions.

- **...**
- Xpressions Home Page
- $\square$

 $\odot$ 

- Flagged Xpressions. Any Xpressions where you have clicked the flag symbol on will appear here.
- Your child's page (if you have more than one child at The De Montfort School, additional children will show here)
- A video tutorial/introduction to Xpressions. If you have never used Xpressions before, it is highly recommended to watch this short video.

On your child's page, selecting "Actions" gives you a menu where you can choose what data you would like to view regarding your child.

- Timetable Displays your child's current school timetable.
- Attendance Displays your child's current attendance (AM/PM registrations)
- Behaviour Displays any behaviour points given to your child
- Achievements Displays any achievement points and stamps including details that have been given to your child during the current academic year.
- Results Examination and Test results will appear here once your child has completed any examinations
- Exams When your child is due to sit any examinations, their exam timetable will appear here.
- Send Message to School This feature will allow you to contact the school.

#### **Assessment and School Reports**

School Reports are no longer available within in the parental portal. Instead, when reports become available, they are sent directly to your email address. You will receive a text message and a notification in Xpressions to let you know when school reports and other documents become available to you. You will receive an email with a secure link to a downloadable copy of the report (in PDF format)